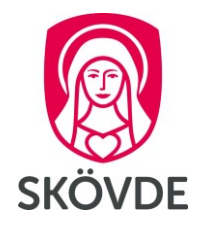

# Dygns- och veckovila Medvind

Internt dokument För chef och administratör

**Gäller fr.o.m: 2023-10-01 Senast reviderad: 2023-10-24**

# Innehåll

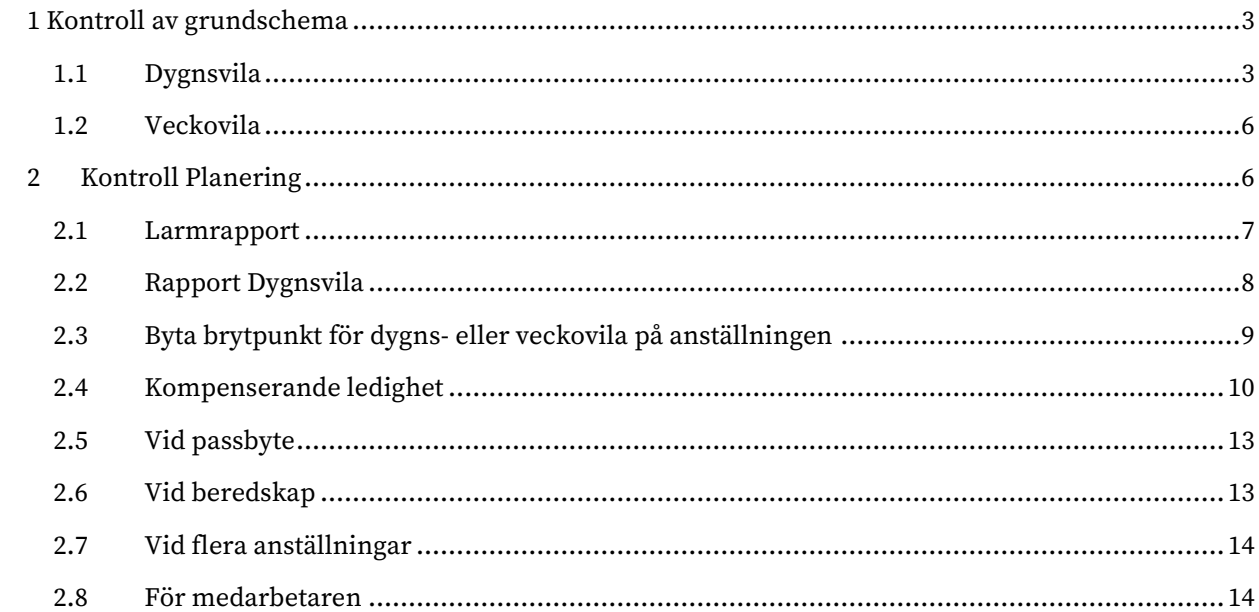

# <span id="page-2-0"></span>**1 Kontroll av grundschema**

Ett grundschema med oregelbunden arbetstid kan kontrolleras mot mallar för dygns- och veckovila.

### <span id="page-2-1"></span>1.1 Dygnsvila

När du skapat ditt grundschema och vill kontrollera dygnsvila, välj Inställningar – Schema.

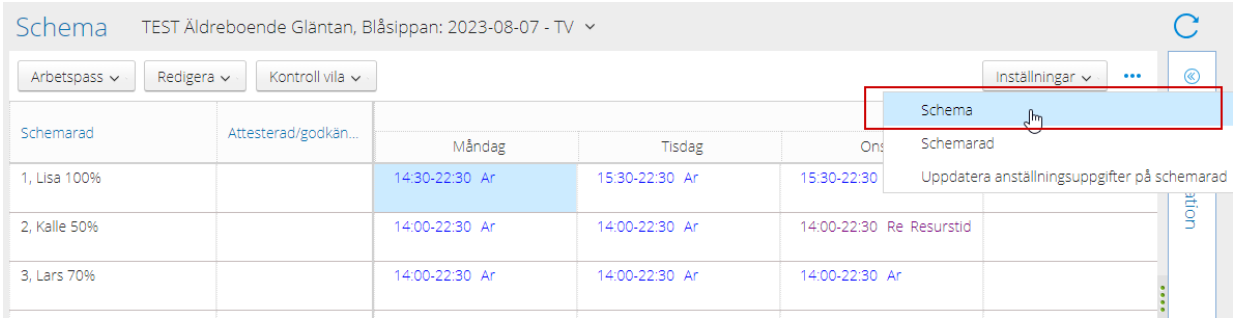

Kontrollera under 1) Regel dygnsvila om du får grön klarsignal på någon dygnsvila 11 timmar (att det finns många beror på att det är olika brytpunkter i beräkningen av dygnsvilan.)

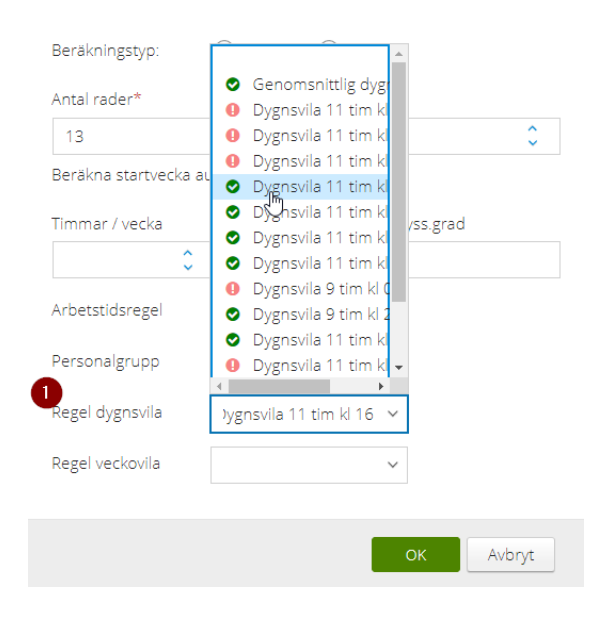

Välj en med grön klarsignal. Har du ingen dygnsvila med grön signal, håll muspekaren över dygnsvilan. Du ser då vilken/vilka schemarader som bryter mot vald beräkning samt när dygnsvilan bryts.

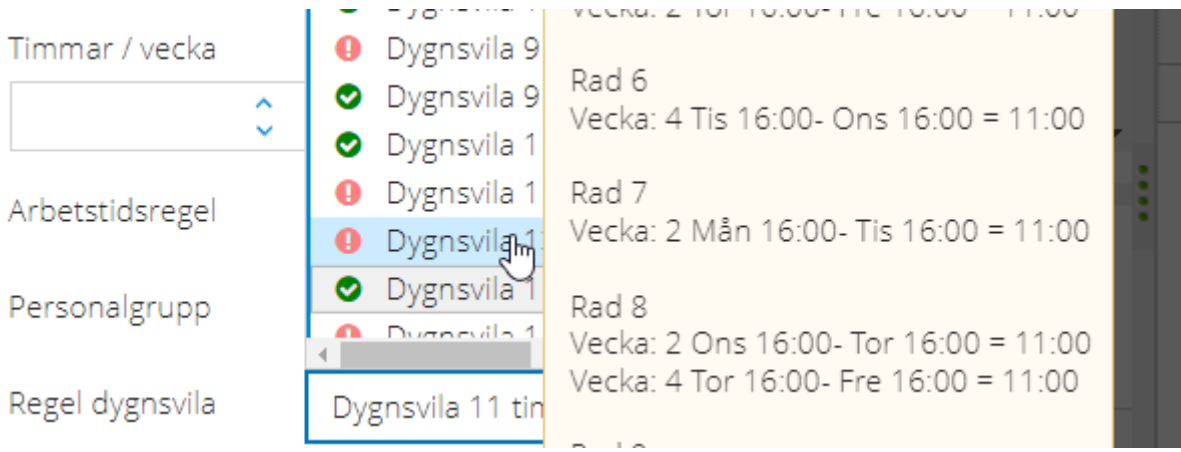

Har du tex en dygnsvila där de flesta schemarader får klarsignal men ett fåtal klarar inte den valda dygnsvilan? Välj då denna dygnsvila, för att sedan kontrollera den specifika schemaraden som får varningssignal;

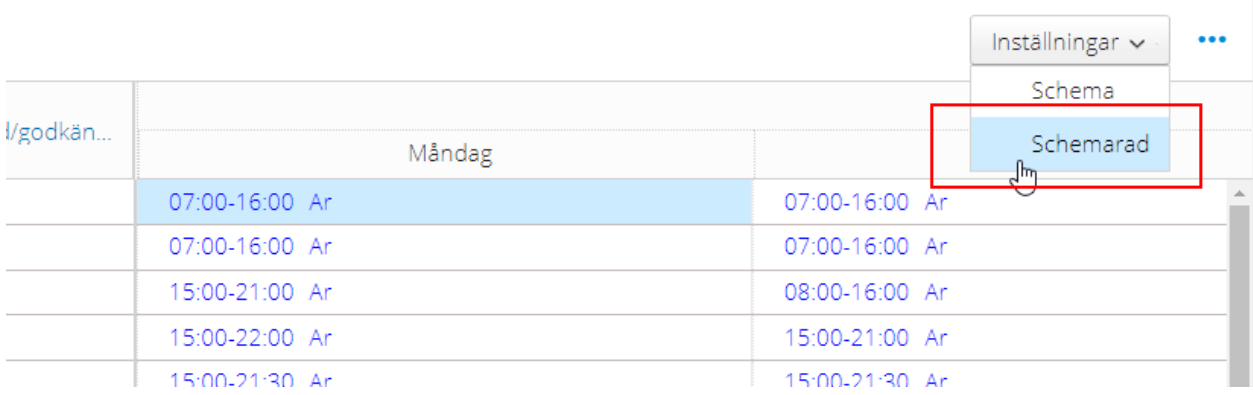

Kanske får denna schemarad klarsignal för en annan brytpunkt än övriga schemarader? Välj då denna regel för just denna schemarad. Om ingen dygnsvila fungerar, se över vart signalen visas och justera schemat.

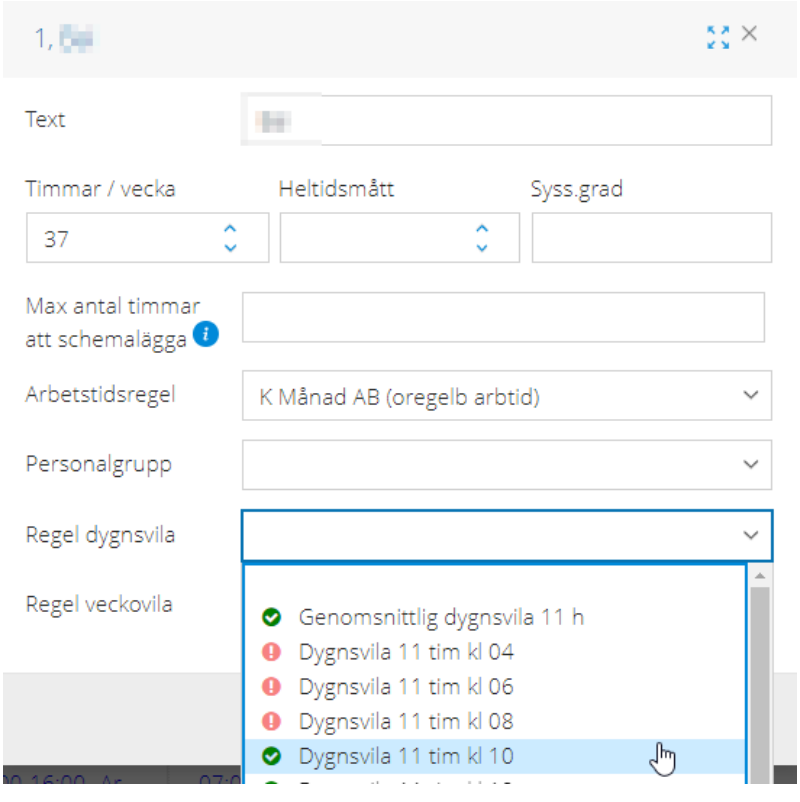

### **Signaler**

Under de tre … kontrollera så Signaler är ibockat för att få signal i ditt grundschema om du gör ändringar i grundschemat som bryter mot vald dygnsvila:

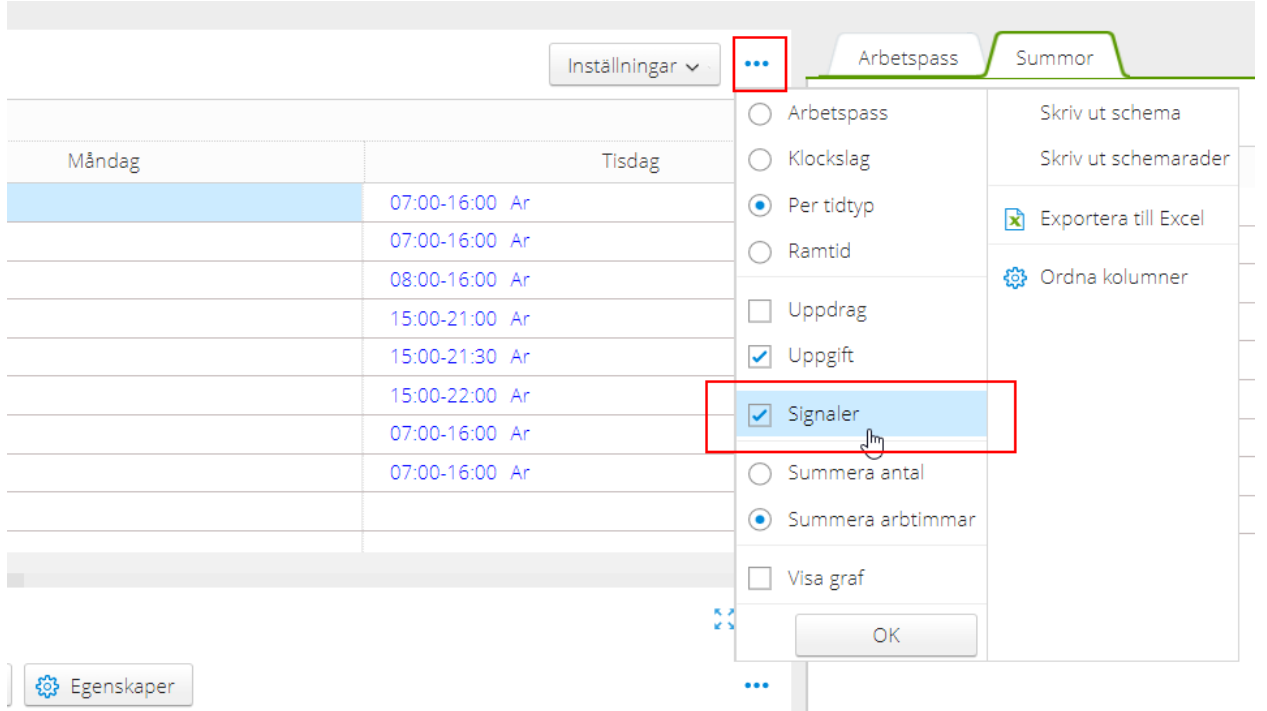

### <span id="page-5-0"></span>1.2 Veckovila

På samma sätt kopplar du på en regel för veckovila. Välj Egenskaper och Schema för att kontrollera hela grundschemat. Om ingen startdag för beräkning av veckovila har klarsignal, se vilken regel de flesta schemarader matchar mot, och välj sedan en avvikande regel för veckovila på övriga rader.

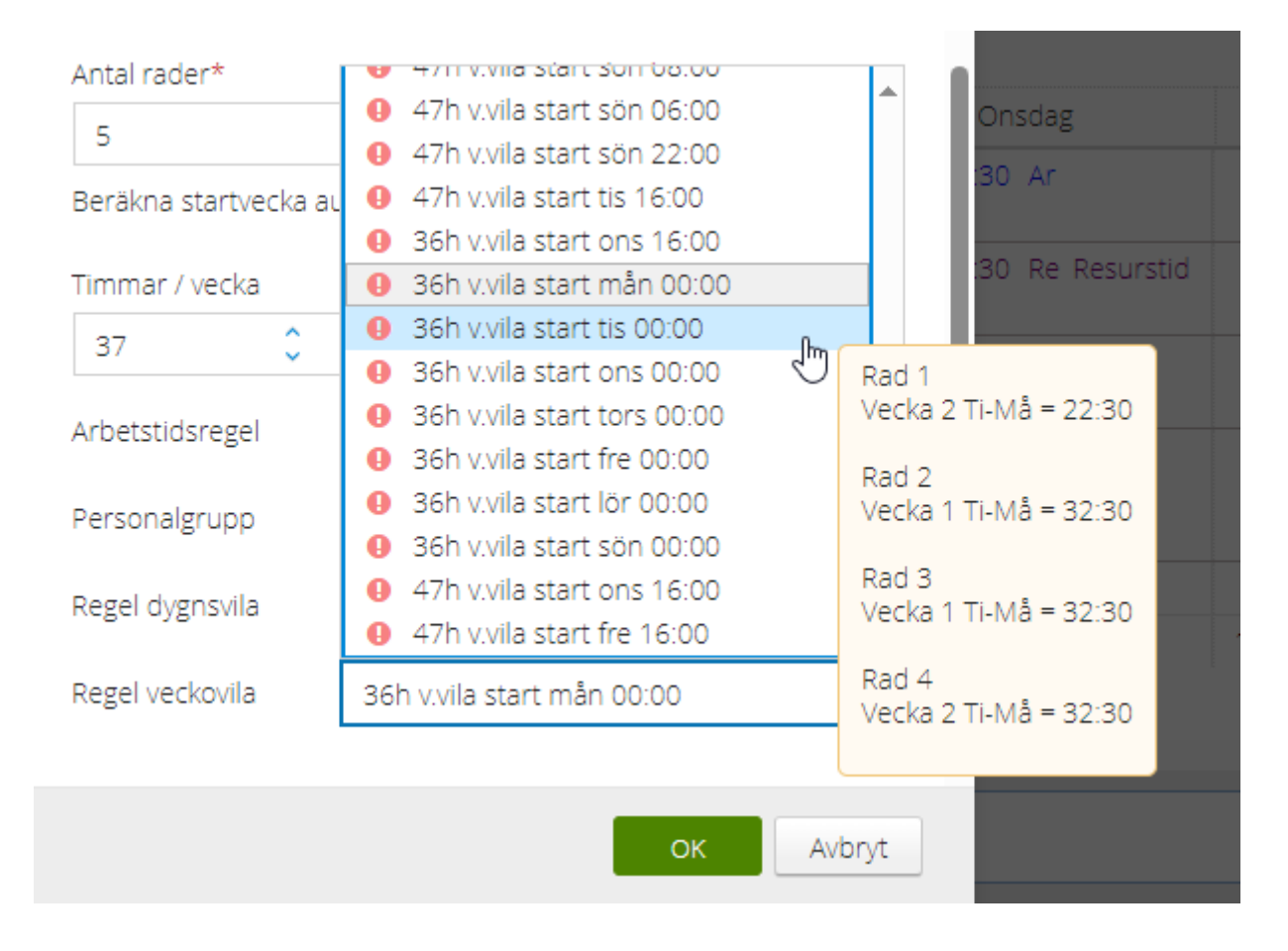

## <span id="page-5-1"></span>**2 Kontroll Planering**

Varje anställning i Medvind har en arbetstidsregel. Arbetstidsregeln har en "default" dygns- och veckovila, som kontrolleras när du gör ändringar i den dagliga planeringen. Gör du tex ett passbyte som gör att dygnsvilan eller den sammanhängande veckovilan blir för kort, får du en varningssignal. Det är möjligt att lägga in en annan dygns- eller veckovila på anställningen än den som är default. Får du redan från start (innan du gjort korrigeringar) signal i Planering att dygns- eller veckovila bryts för en medarbetare, lägger du in det larm du testat dig fram till i ditt grundschema som fungerar för aktuell schemarad. **Se avsnitt 2.3**.

Dygnsvila som är default på arbetstidsregeln är vanligtvis brytpunkt 16:00, Veckovila vanligtvis onsdag klockan 16:00.

### <span id="page-6-0"></span>2.1 Larmrapport

I fliken **Översikt** kan du ta fram en Larmrapport för **hela din personalgrupp** under Rapporter:

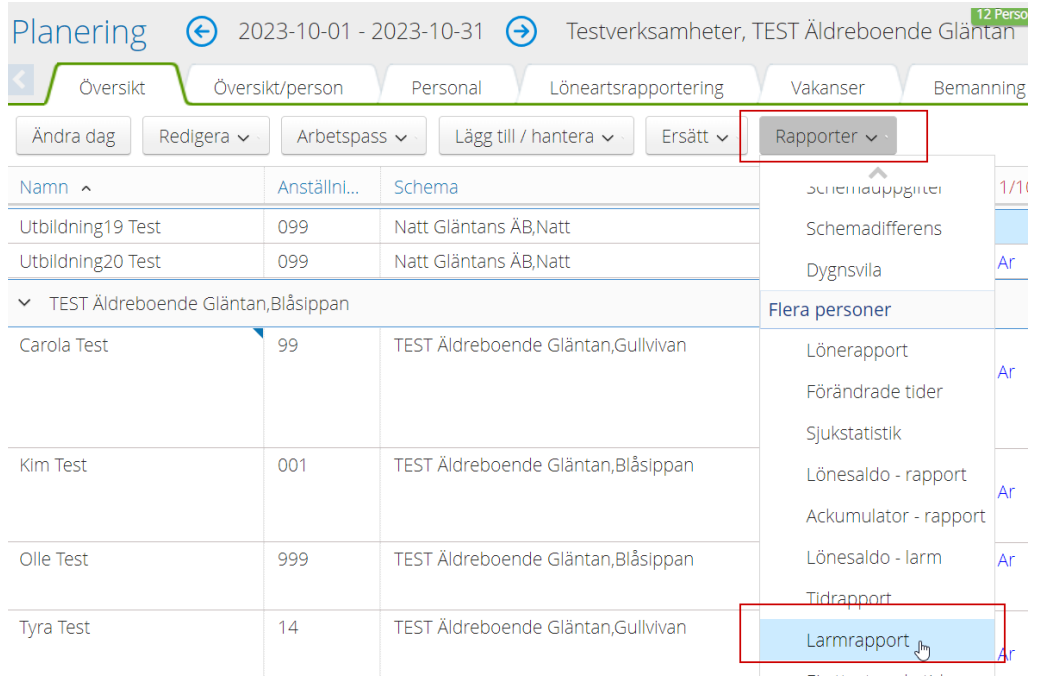

Välj samtliga eller utvalda medarbetare du vill kontrollera larm för. Här ser du en sammanställning över de signaler som finns i vald planering, under den period du har i ditt datumurval:

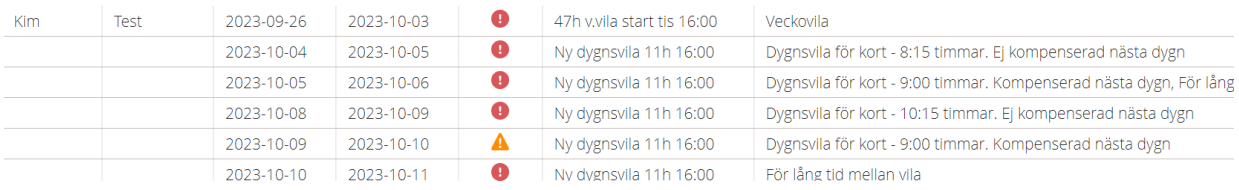

A

Du ser om ett larm är stoppande/kräver åtgärd (=Fel):

Eller varning:

Du kan exportera dina larm till Excel via de tre … i högra hörnet:

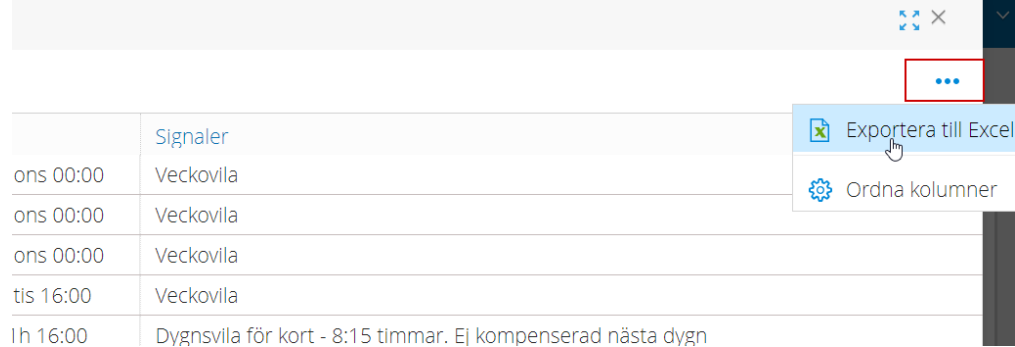

### <span id="page-7-0"></span>2.2 Rapport Dygnsvila

På individnivå kan du också ta fram den mer detaljerade rapporten Dygnsvila. Markera önskad person i **Översikt** och välj Rapporter – Dygnsvila, alternativt i fliken **Översikt/person**, välj Rapporter – Dygnsvila:

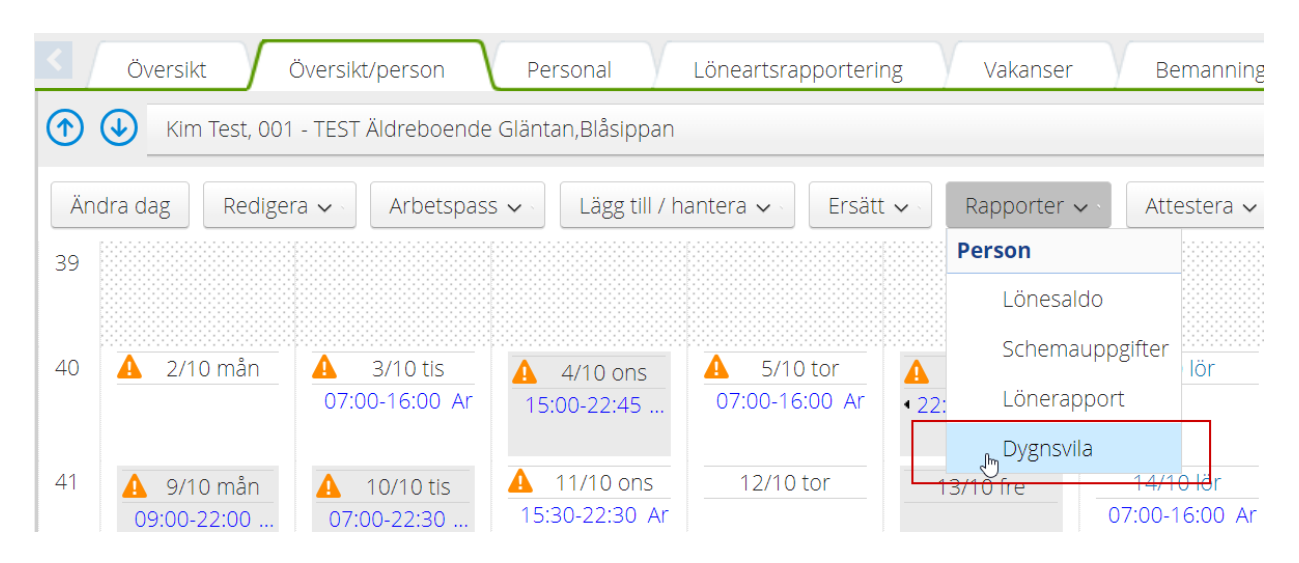

#### Här får du fram en detaljerad rapport dag för dag som längst upp visar regelverket för vald anställning:

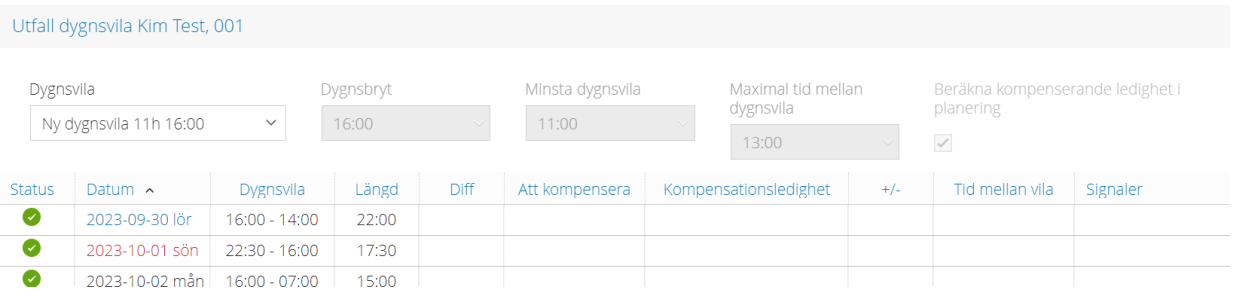

#### Rapporten visar nedan kolumner:

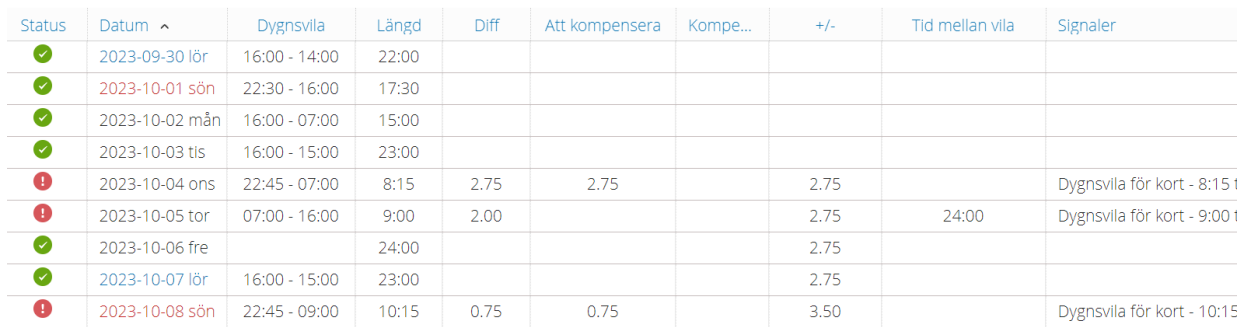

#### Status – Fel, Varning samt OK

Datum – Den dag då perioden för dygnsvila påbörjas

Dygnsvila – Klockslag för dygnsvila, här är det den längsta perioden med vila under dygnet som definieras.

Längd – Längd på dygnsvila aktuellt datum

Diff – Differens mellan minsta dygnsvila och Längd = hur mycket för kort dygnsvilan är

Att kompensera – Hur mycket kompensation som måste adderas nästkommande dygnsvila (eller längre fram).

Kompensationsledigt – Visar antal kompenserande timmar som är utlagda med frånvaroorsak "Kompenserande vila"

+ / - - Summan av ej kompenserad dygnsvila

Tid mellan vila – visar enbart ett värde när maximal tid mellan dygnsvila överskrids, vanligen 13 timmar.

Signaler – Beskrivning i text vad som signaleras.

### <span id="page-8-0"></span>2.3 Byta brytpunkt för dygns- eller veckovila på anställningen

Vanligtvis är det brytpunkt för dygnsvila klockan 16:00 samt veckovila onsdag klockan 16:00 inställt på arbetstidsregeln. Om du önskar byta vilken brytpunkt Medvind räknar dygns- och/eller veckovila på en anställning, ändrar du detta via medarbetarens Anställnings-flik i Medvind. Markera aktuell anställningsrad och välj Bryt anställning.

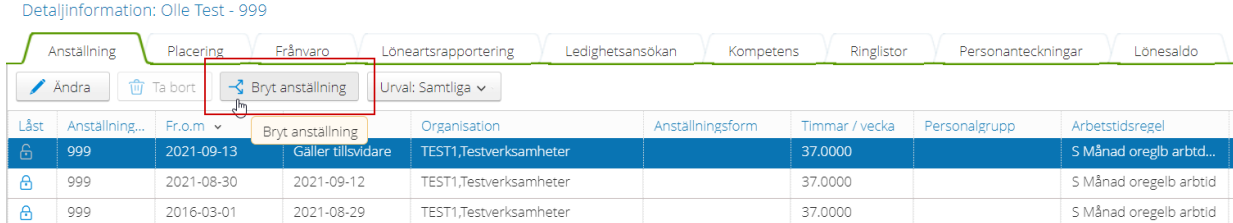

Välj det datum du önskar byta brytpunkt från;

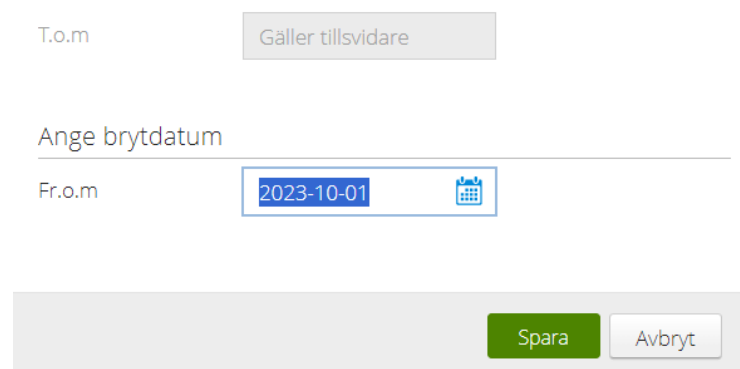

#### Du får nu en ny anställningsrad som du kan Ändra;

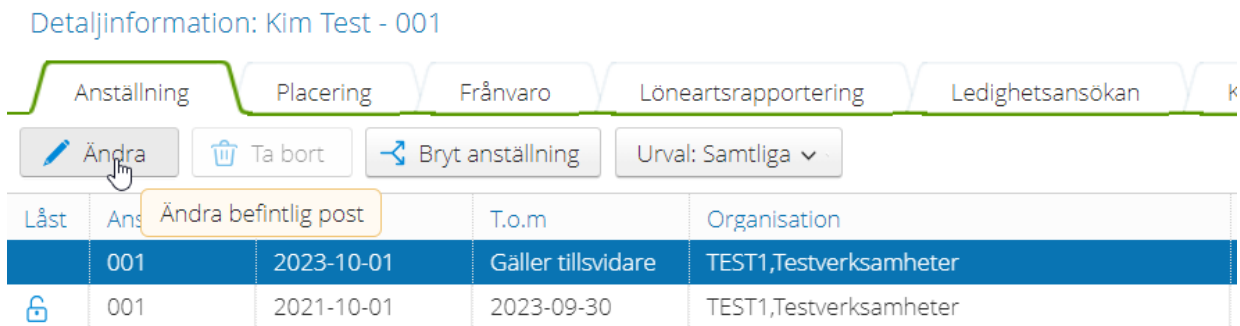

Du kan sedan på under Anställningsregler välja en avvikande regel för dygns- och/eller veckovila, så beräknar Medvind utifrån dessa brytpunkter istället:

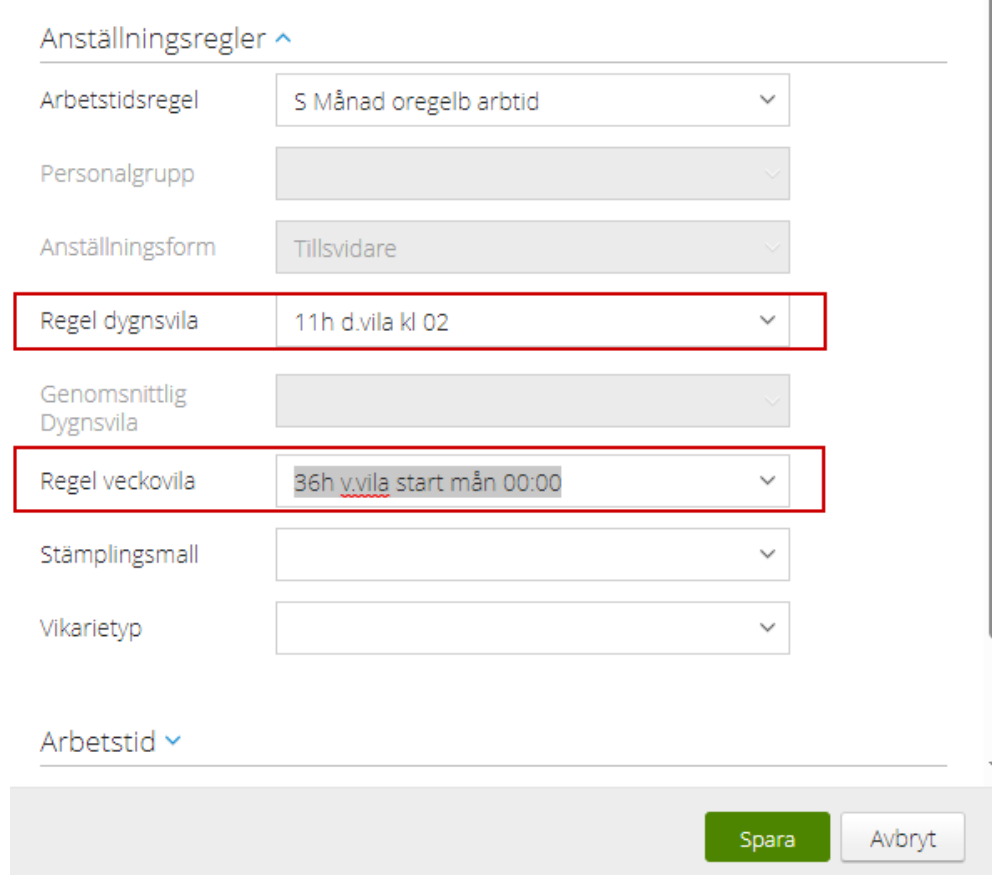

### <span id="page-9-0"></span>2.4 Kompenserande ledighet

Vid händelse som ger signal om för kort vila, men där medarbetaren kompenseras för detta vid nästkommande dygnsvila visas nedan signal;

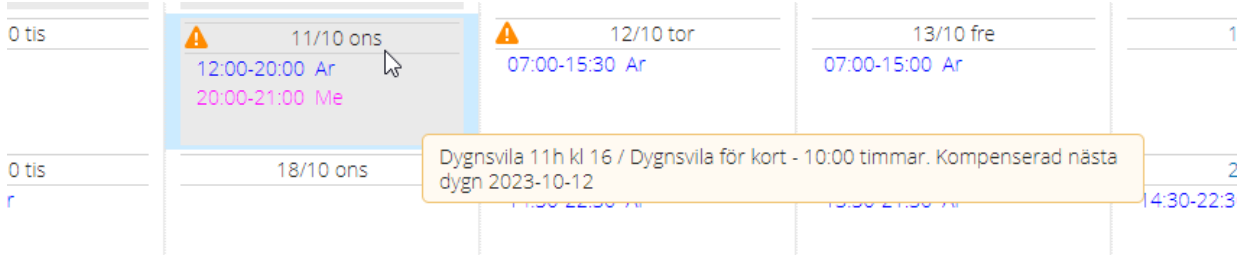

Det behöver då inte förläggas ytterligare kompenserande vila då i ovan exempel har medarbetaren minst 11 timmar + 1 timme vid nästkommande dygnsvila.

Vid händelse som ger signal om för kort vila, där medarbetaren **inte** kompenseras för detta vid nästkommande dygnsvila visas nedan signal;

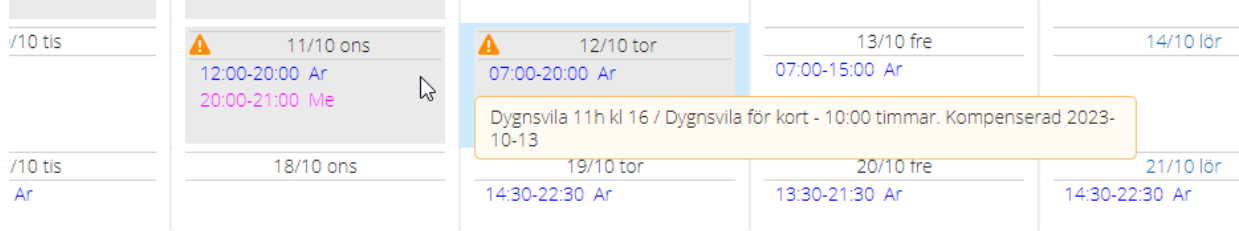

I rapport: Dygnsvila kan du se hur många timmar medarbetaren ska kompenseras med, i nedan exempel 1 timme;

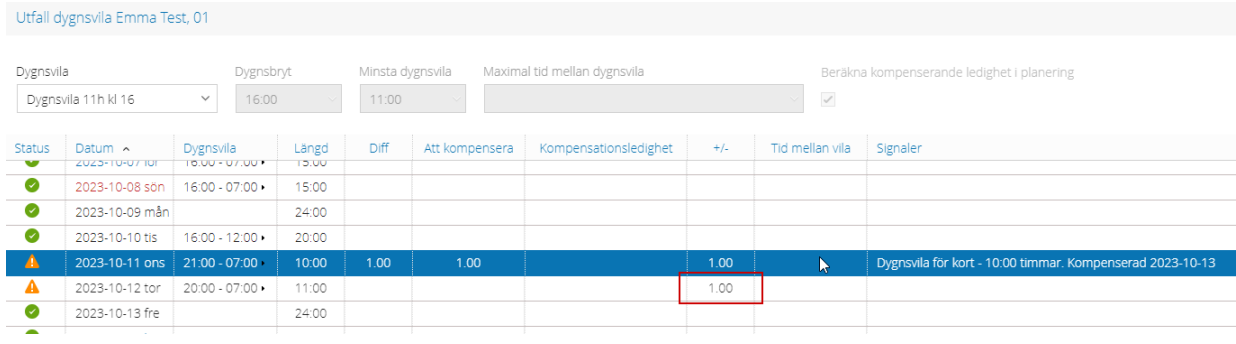

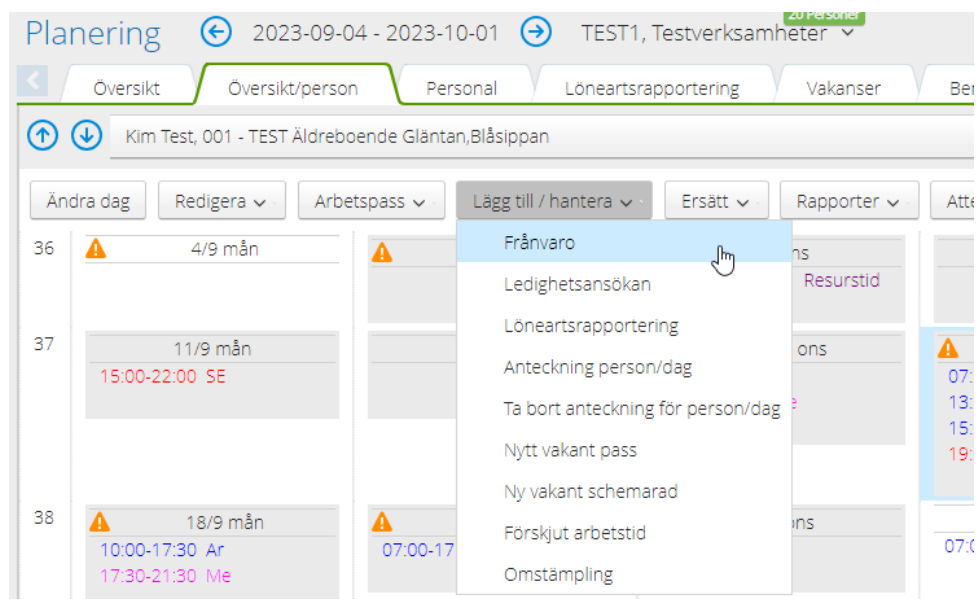

För att förlägga kompenserande vila, markera vald dag och välj Lägg till/hantera;

Välj frånvaroorsak: **Kompenserande vila** och mellan vilka klockslag vilan ska förläggas;

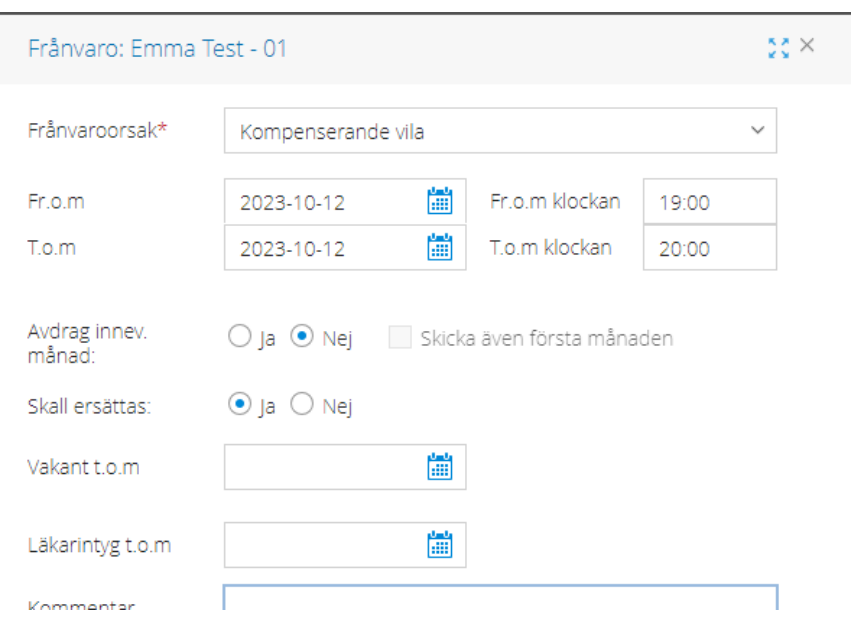

#### I rapport: Dygnsvila kan du nu se att medarbetaren blivit kompenserad;

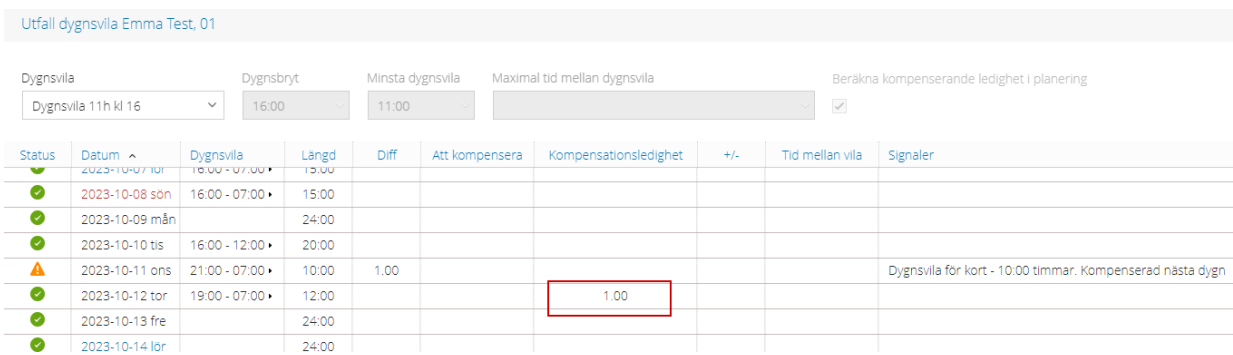

Signalen i Planering / Översikt visar nu också att medarbetaren har larm om för kort dygnsvila, men är kompenserad nästkommande dygn;

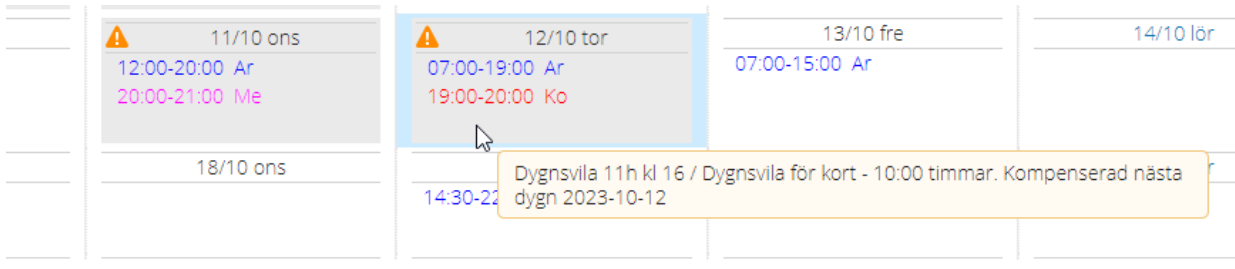

### <span id="page-12-0"></span>2.5 Vid passbyte

Om du gör ett passbyte i Översikt eller Översikt/person får du varning om byter bryter mot 11 timmars dygnsvila;

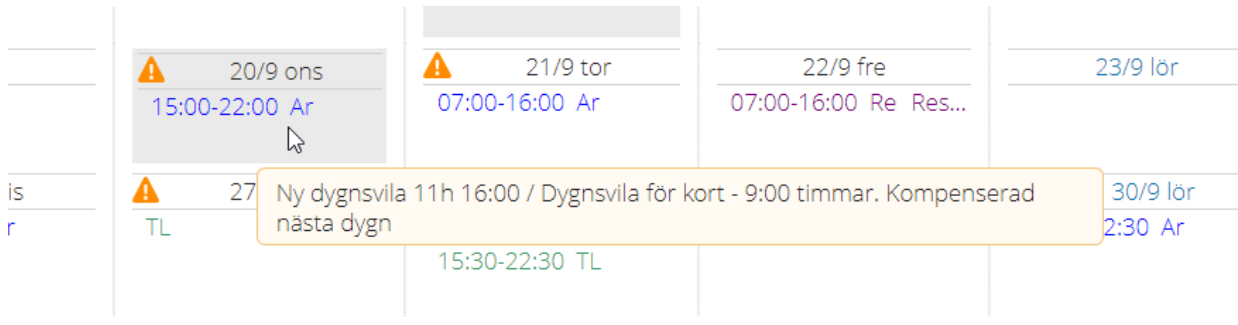

### <span id="page-12-1"></span>2.6 Vid beredskap

Vid övertid under beredskap är det viktigt att övertiden registreras löpande i Medvind, då signal visas när övertiden påverkar dygnsvilan och även ger signal om vilan kompenseras nästkommande dygnsvila eller ej.

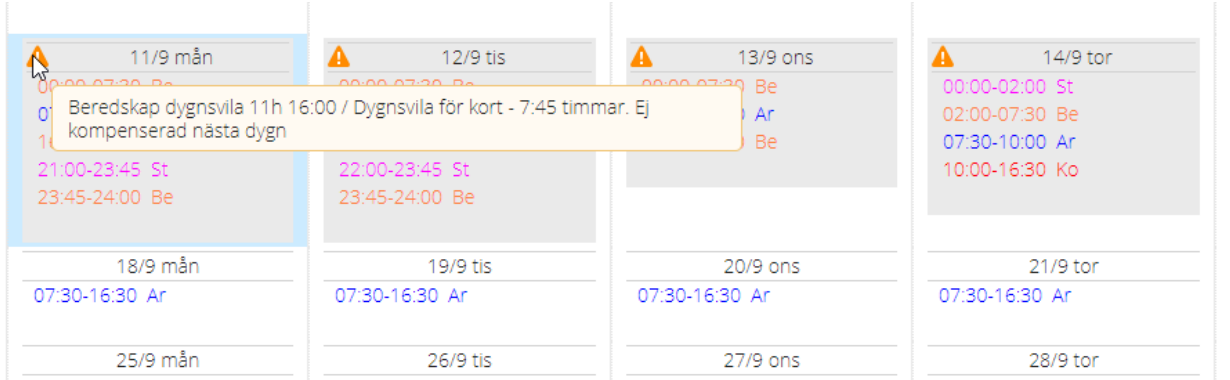

I rapport: Dygnsvila ser du om och hur mycket vila medarbetaren ska kompenseras med:

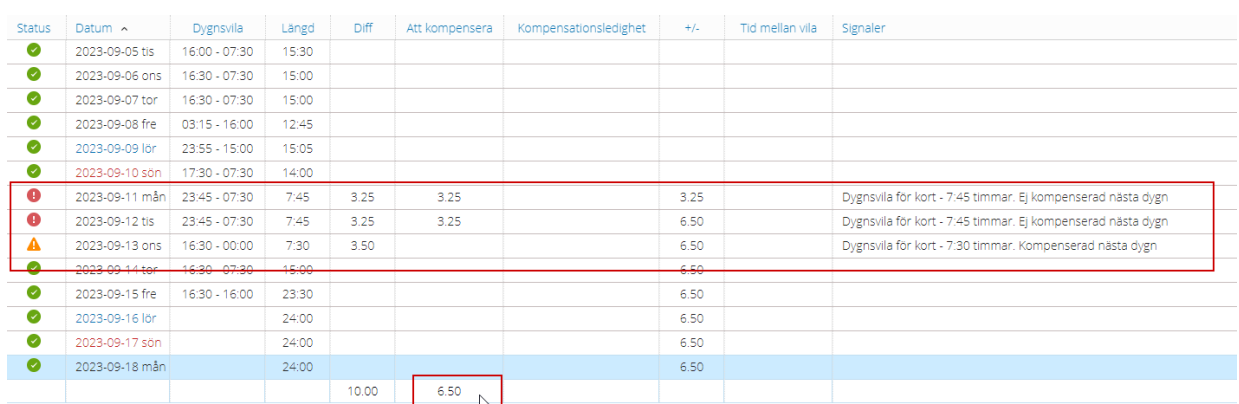

Summeringen längst ned visar hur mycket som ska kompenseras med frånvaroorsak "Kompenserande vila". I dagsläget beräknas dygnsvilan i Medvind utifrån vart den längsta "vilan" infaller, vilket kan ge signal om mer kompenserande vila än vad som krävs enligt AB. **Arbete pågår med förbättring av signal.**

### <span id="page-13-0"></span>2.7 Vid flera anställningar

Observera att beräkning av dygns- och veckovila tittar på samtliga anställningar medarbetaren har.

### <span id="page-13-1"></span>2.8 För medarbetaren

Samma signaler som syns i Översikt och Översikt/Person syns också för medarbetaren. Medarbetaren kan också via Rapporter ta del av samma Dygnsvila-rapport, där aktuell brytpunkt för anställningen samt dygnsvila dag för dag framgår.

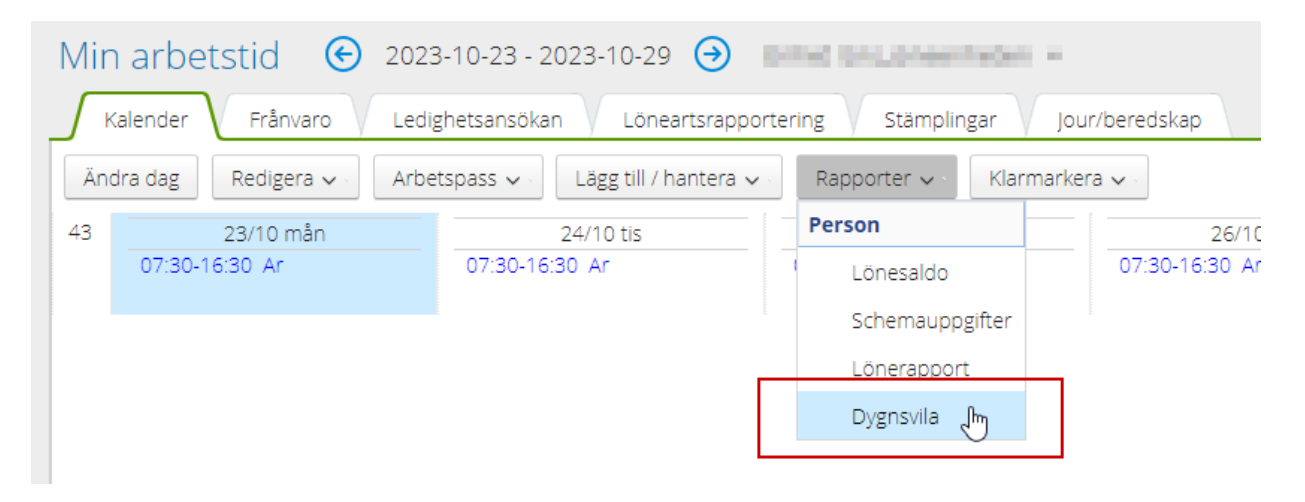